**㈜엔트리연구원 성적서 진위여부 확인 프로그램 (전자서명을 적용한 시험 성적서)**

**1. 검증프로그램 다운받기**

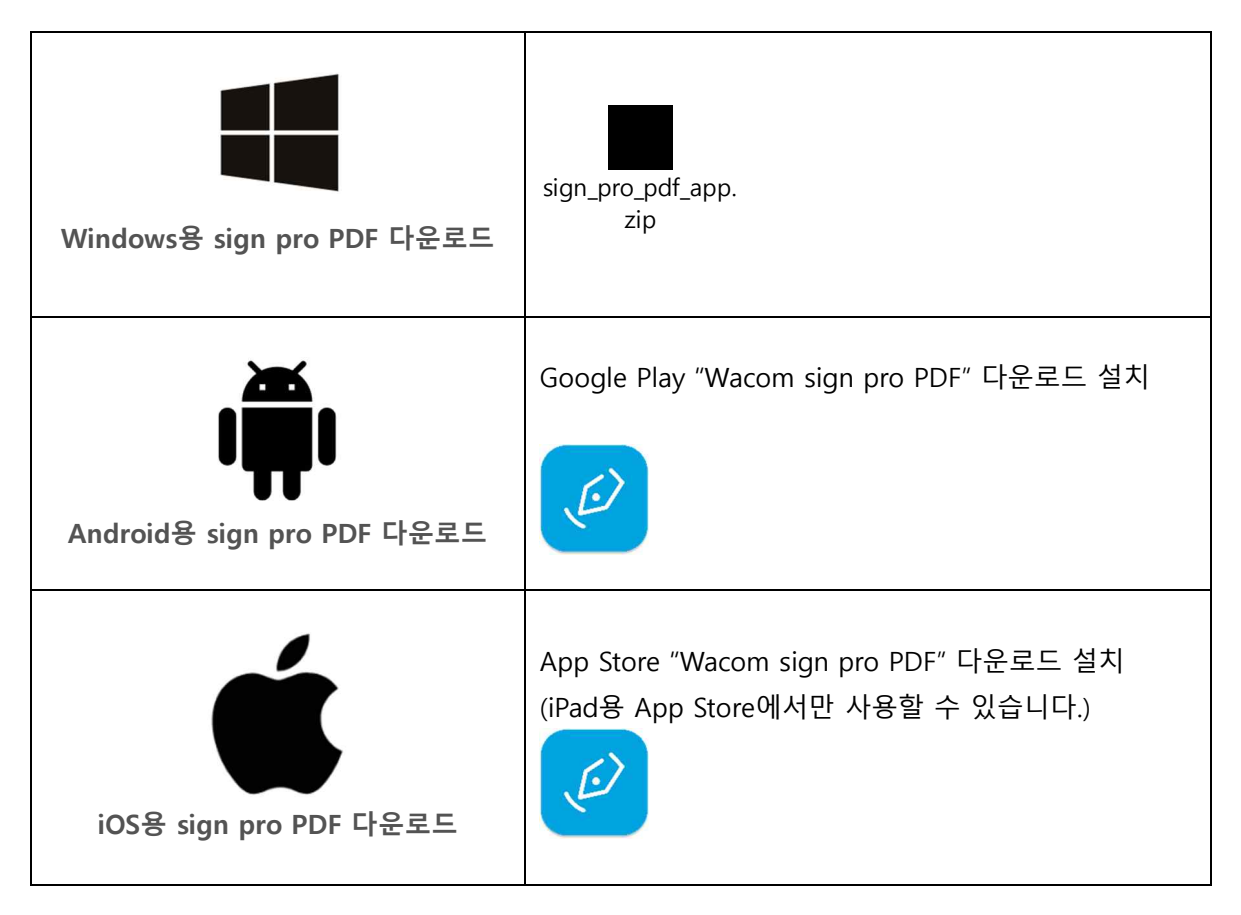

**2. 검증프로그램의 설치 (Windows용)**

**1) 다운로드 파일 압축 해제**

**Expression** sign\_pro\_pdf\_app. zip

- **2) 파일 실행 아이콘 (.exe) 더블클릭**
	- $\mathcal{L}$ **Wacom-SignPro-x86-4.7.1.exe**
- **3) Sign Pro PDF 설치 시작**
- **① 언어선택: 한국어**
- **② 다음 선택**

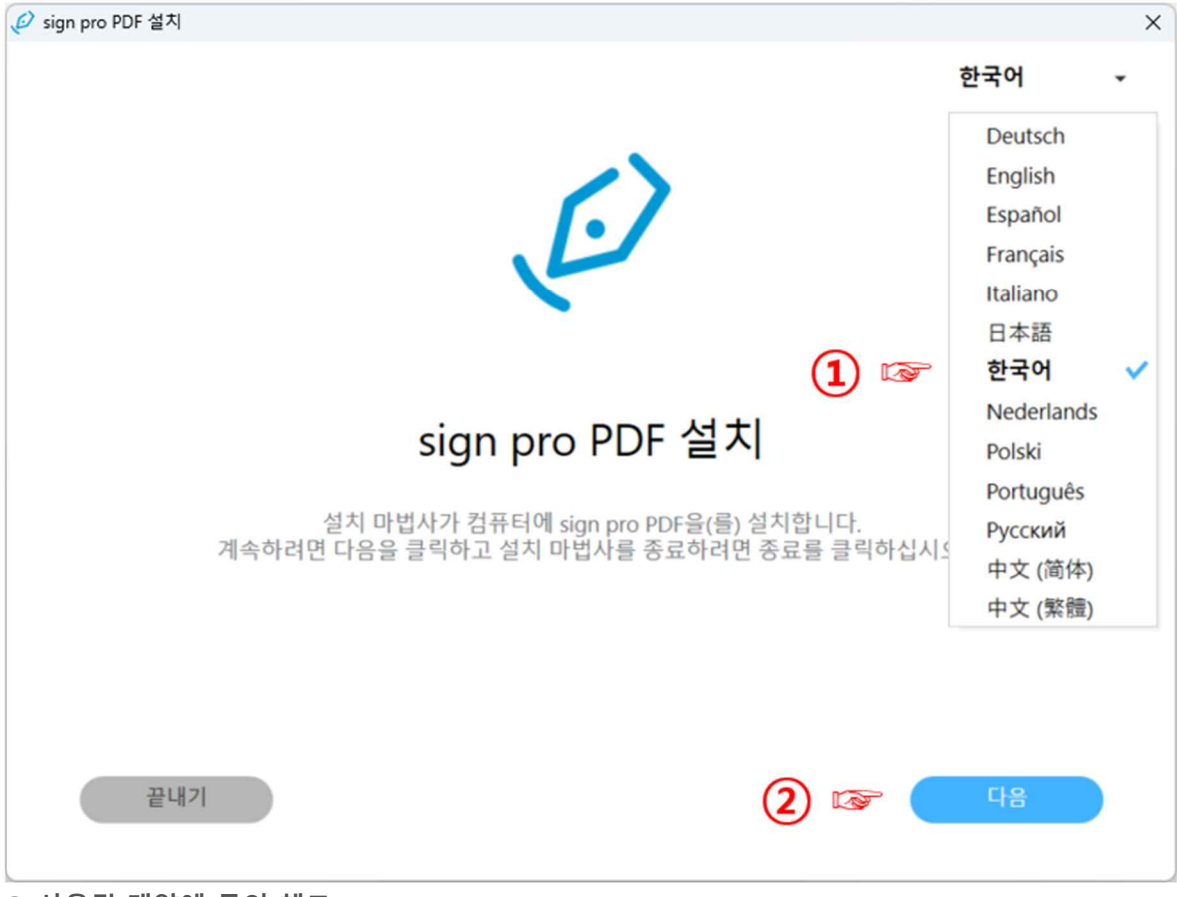

**③ 사용권 계약에 동의 체크**

**④ 다음 클릭**

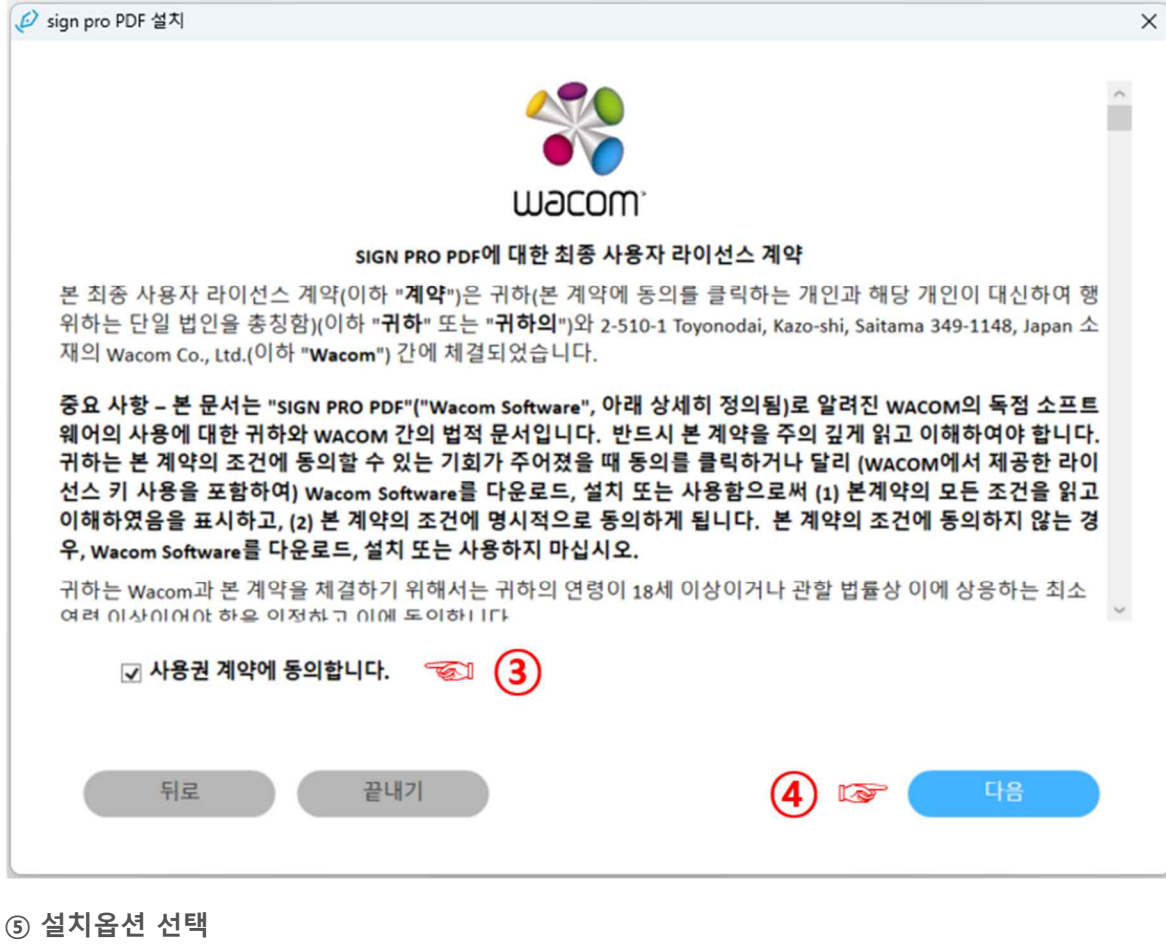

## **⑥ 설치 클릭**

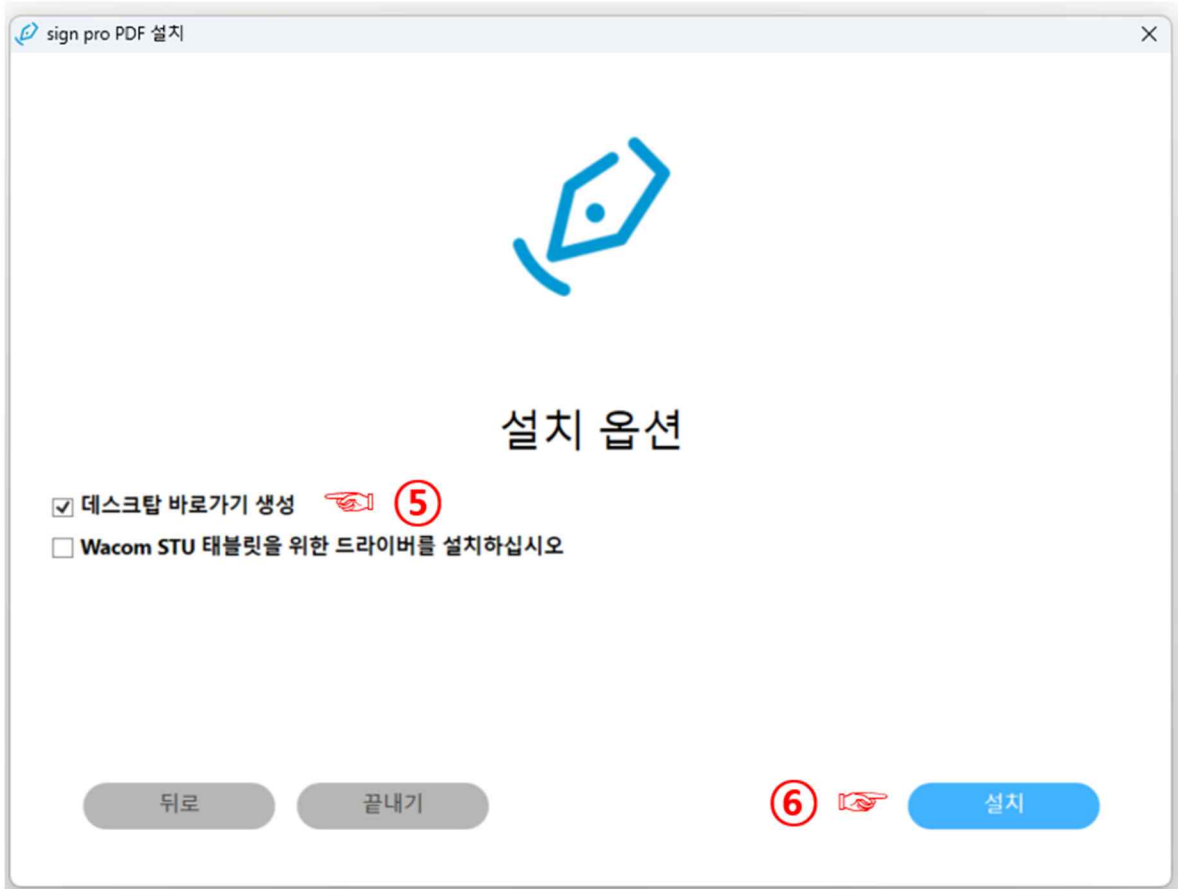

## **설치 진행**

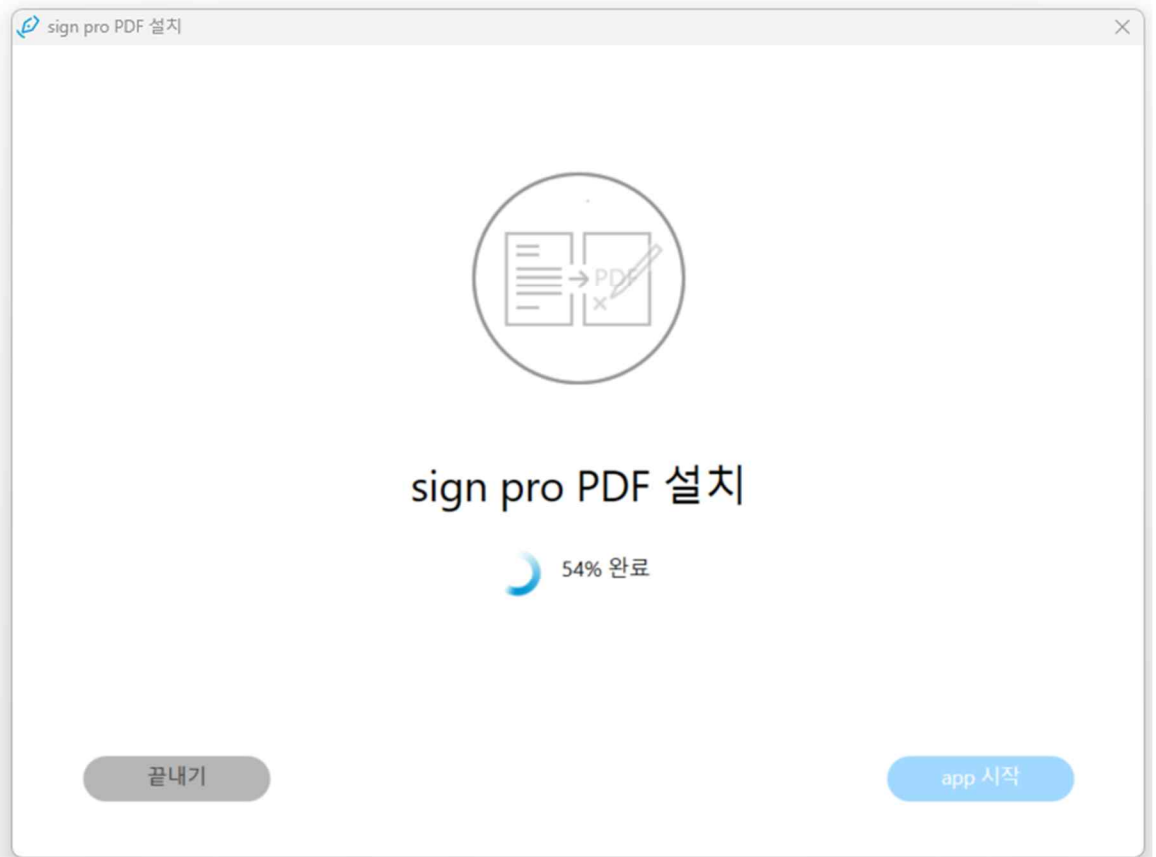

## **설치 완료**

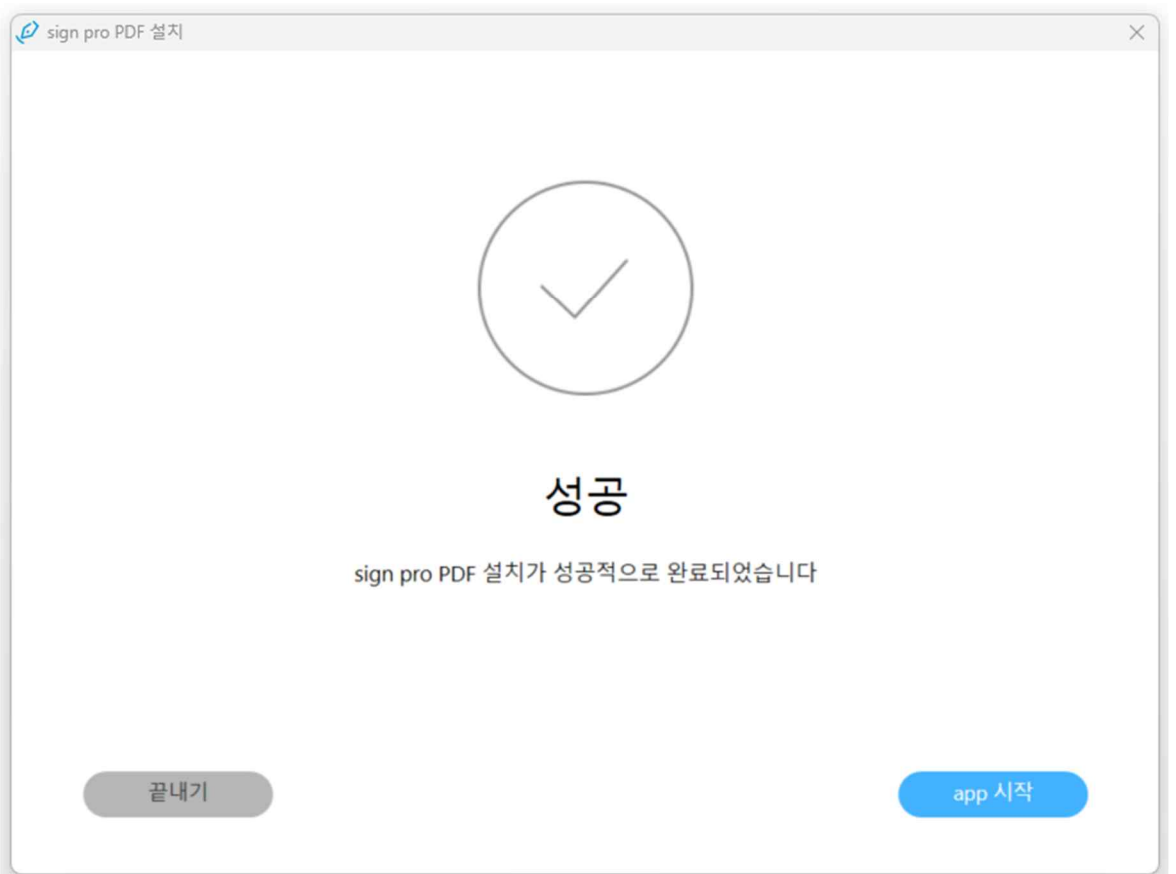

**3. 검증프로그램의 app 시작**

**검증프로그램의 시작 (최초 1회)**

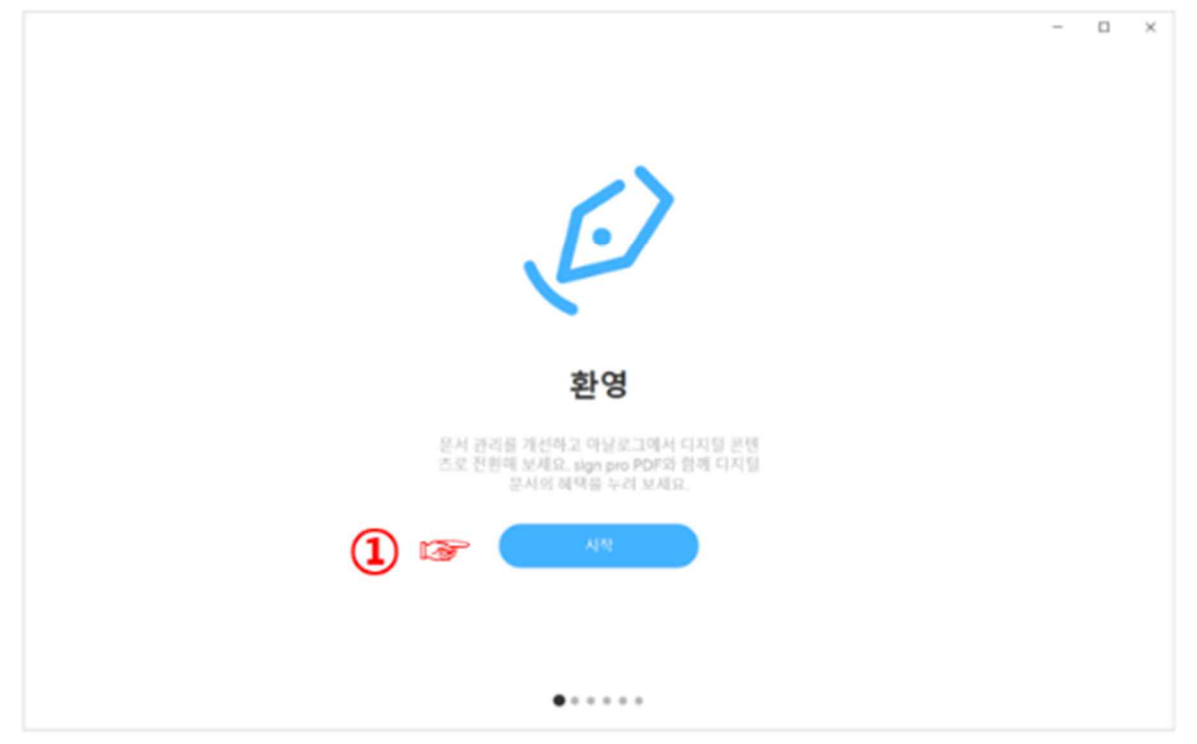

**무료 어플리케이션 모드 (Standard) 선택**

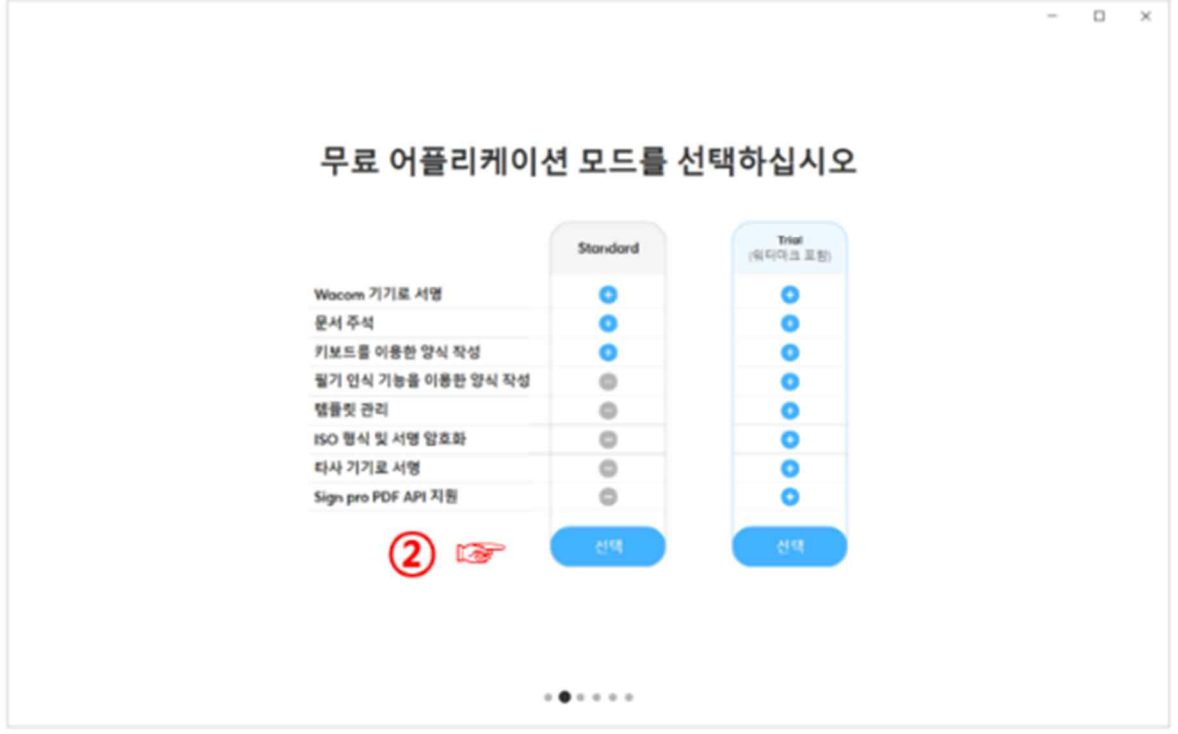

**Standard 모드 활성화**

## **인증서 만들기 클릭**

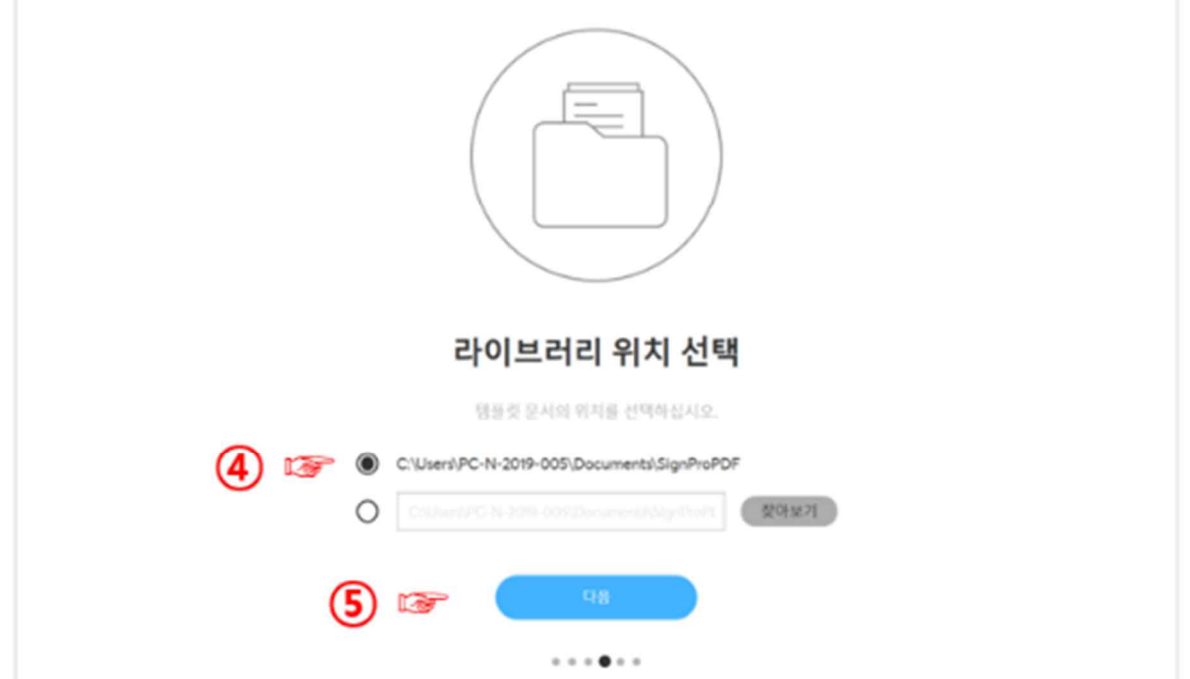

**"다음" 클릭**

 **라이브러리 위치 (설치 위치) 선택 설치위치는 사용자의 선택에 따라 변경 가능 합니다.**

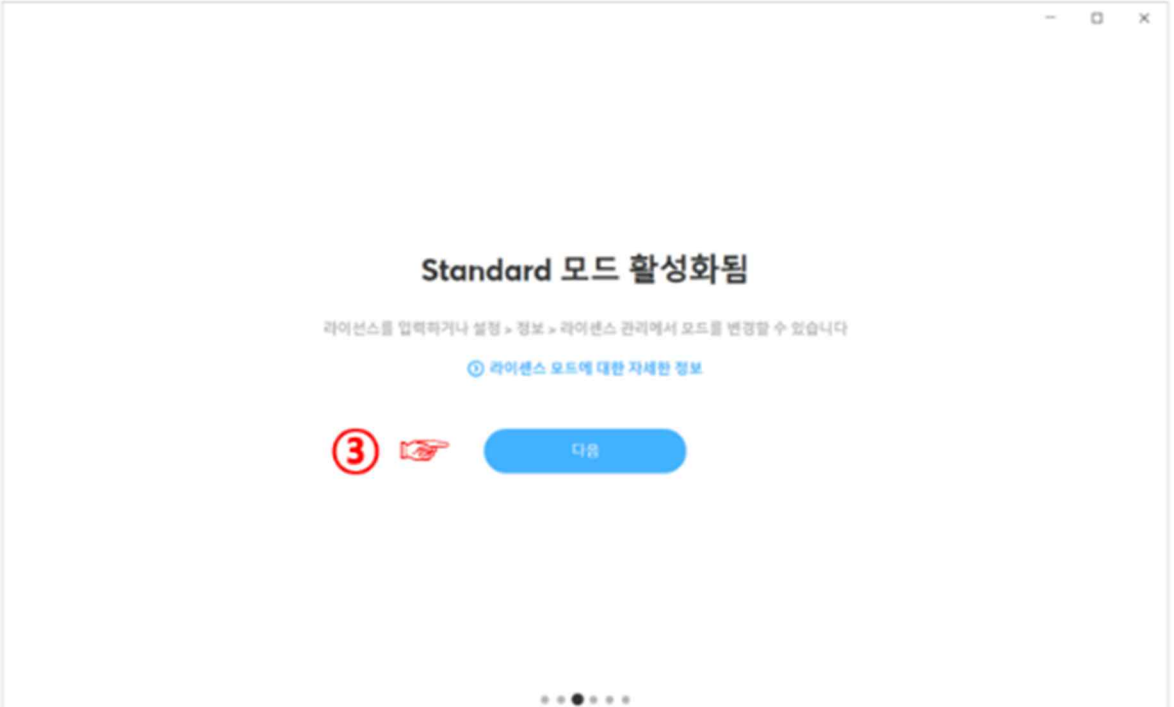

**⑩ 개인 디지털 인증서 만들기 완료 (성공)**

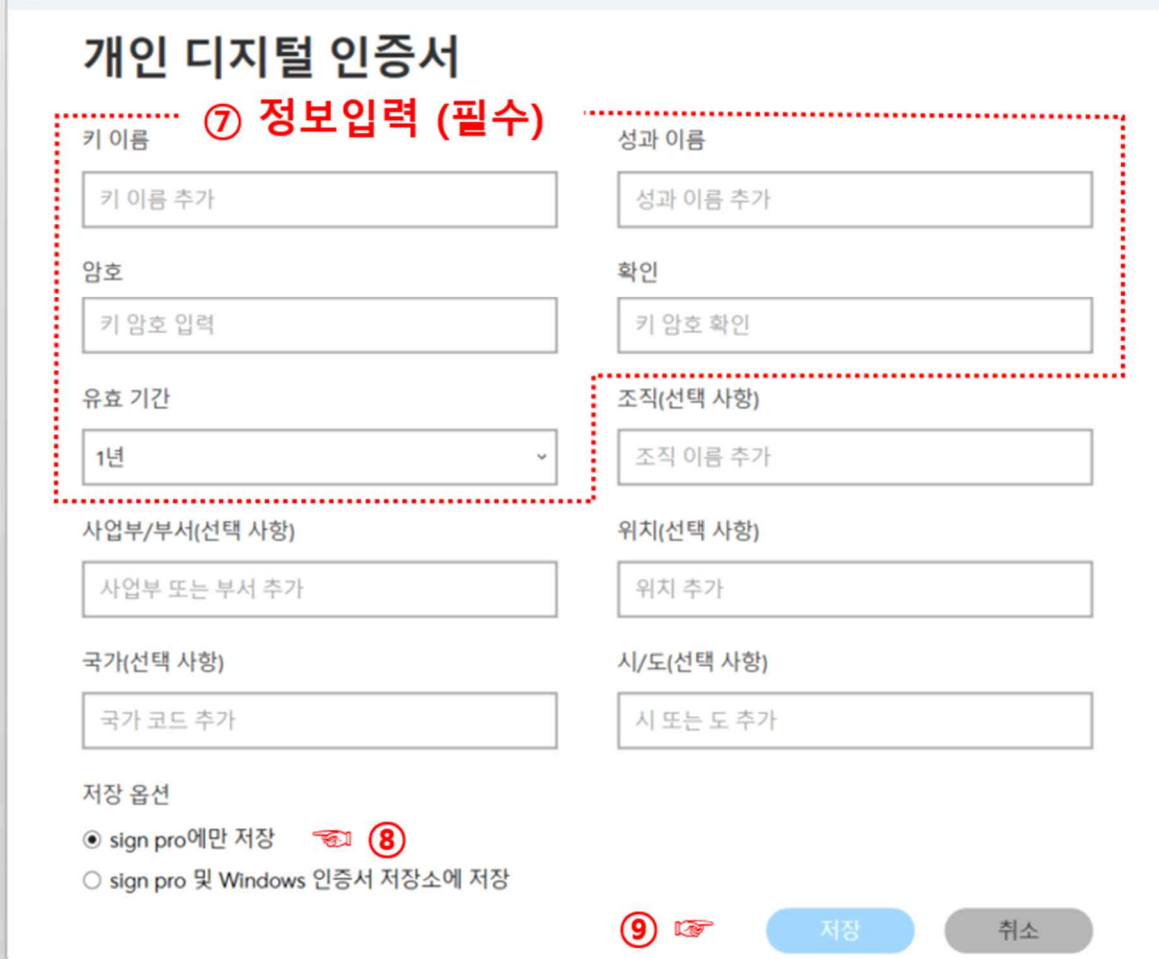

**⑨ "저장" 버튼 클릭**

 $\mathscr{P}$ 

**⑧ 저장옵션 선택 (저장 옵션은 사용자의 선택에 따라 변경 가능 합니다. )**

**⑦ 개인 디지털 인증서 만들기 (정보 입력)**

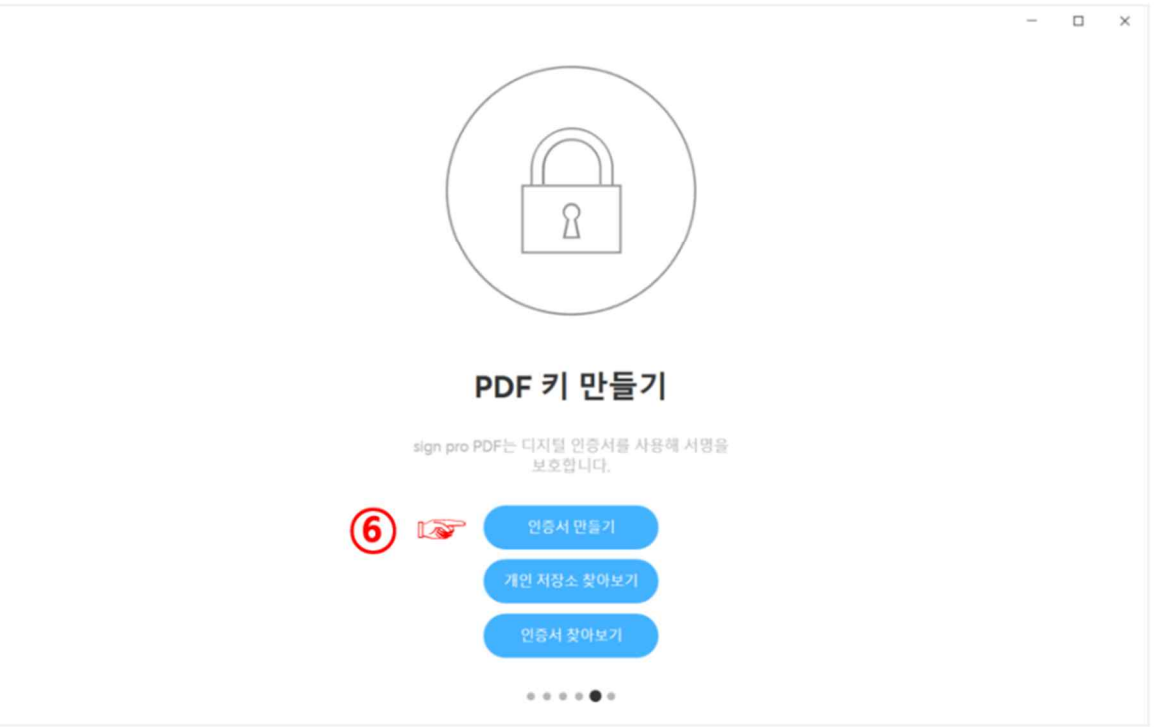

 $\mathbb{R}^n$ 

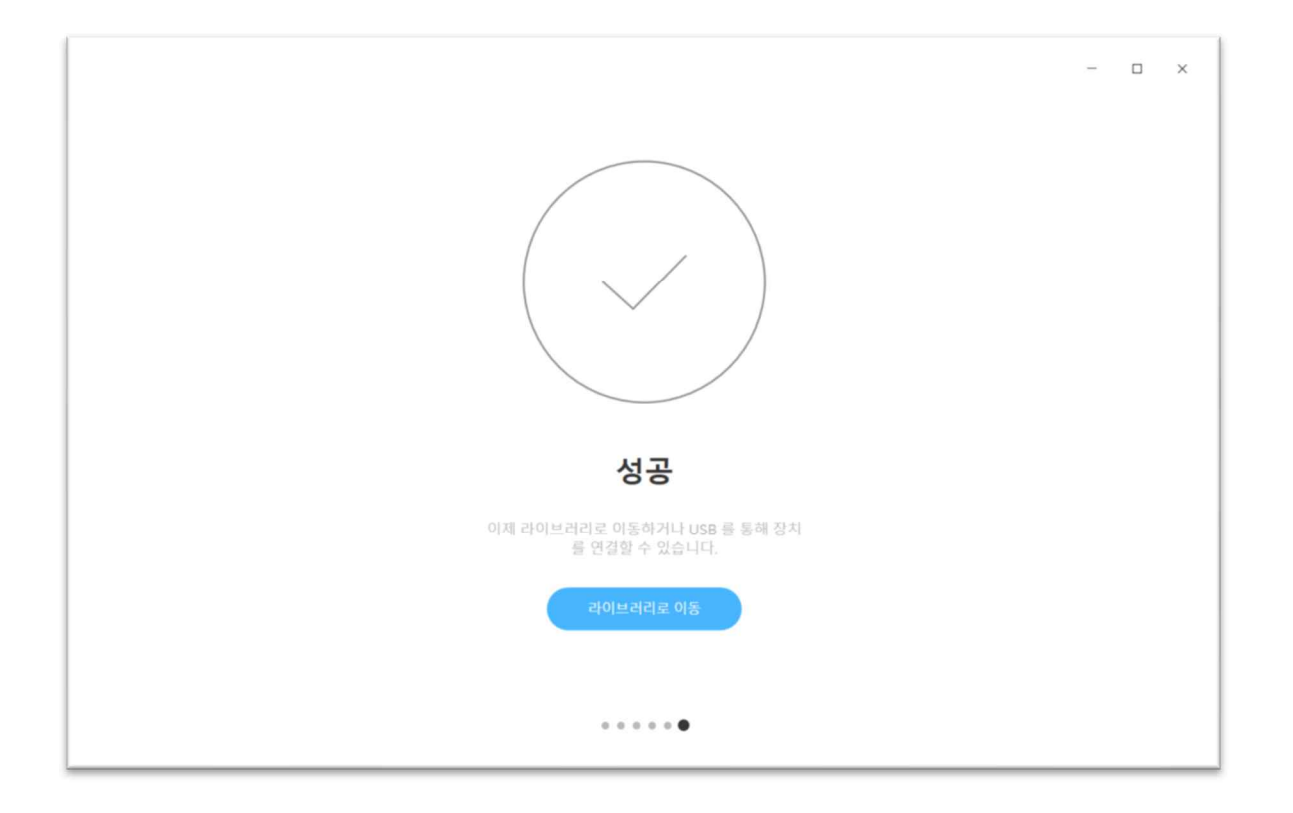

**4. 시험 성적서 위, 변조 검증 방법**

**바탕화면 Wacom sign pro PDF 더블 클릭 실행**

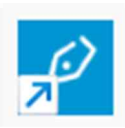

**시작화면**

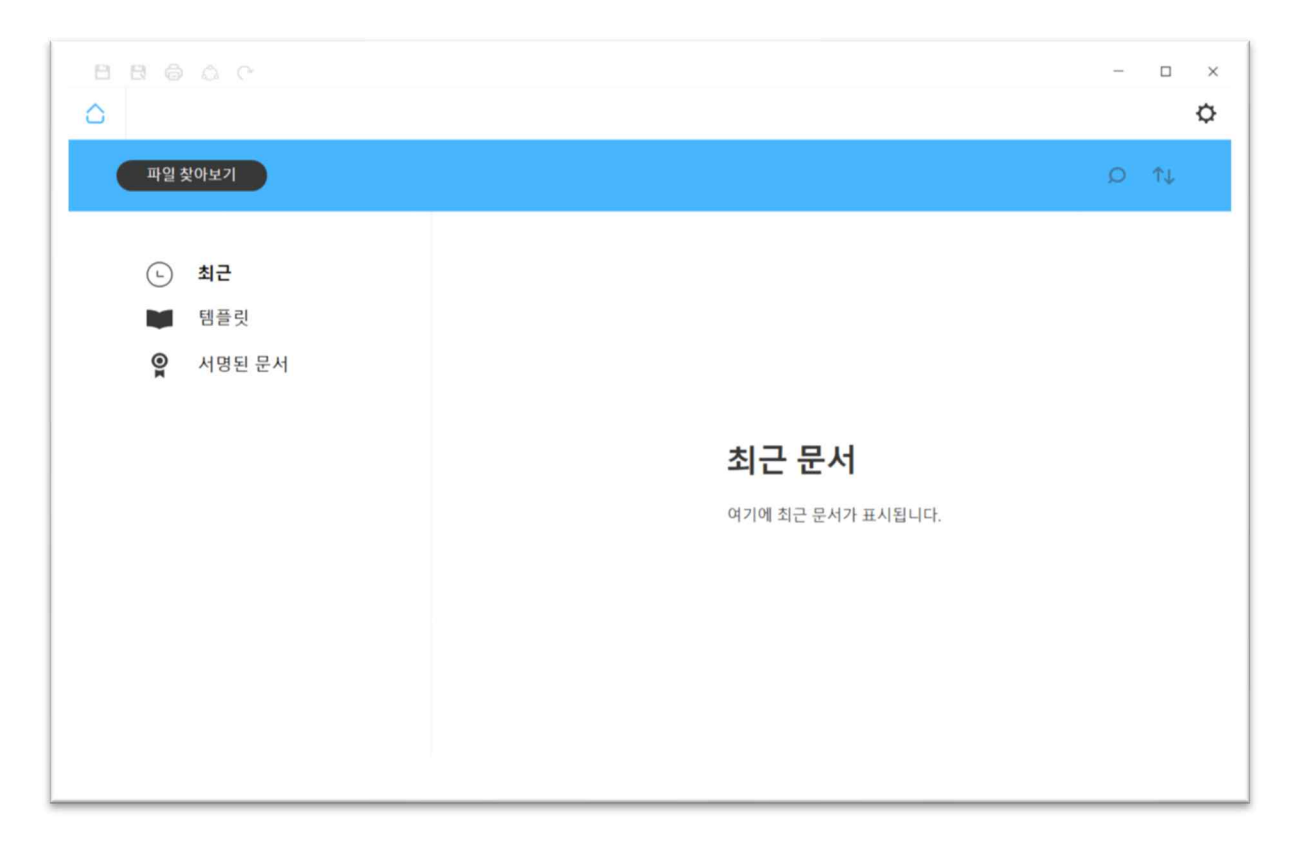

**③ 파일 찾아보기 (위, 변조 검증 대상 시험 성적서 클릭)**

**④ 위, 변조의 검증**

**시험 성적서의 내에서 서명 상자의 상단 모서리에 있는 검증상태의 식별상태를 확인하십시오**

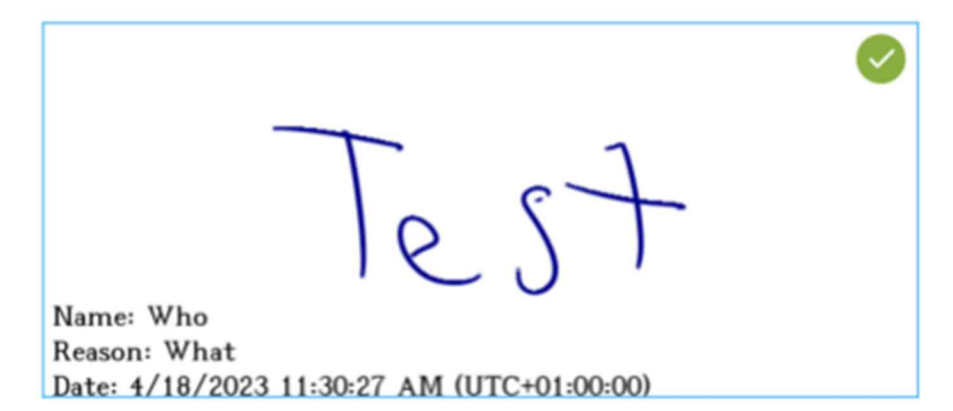

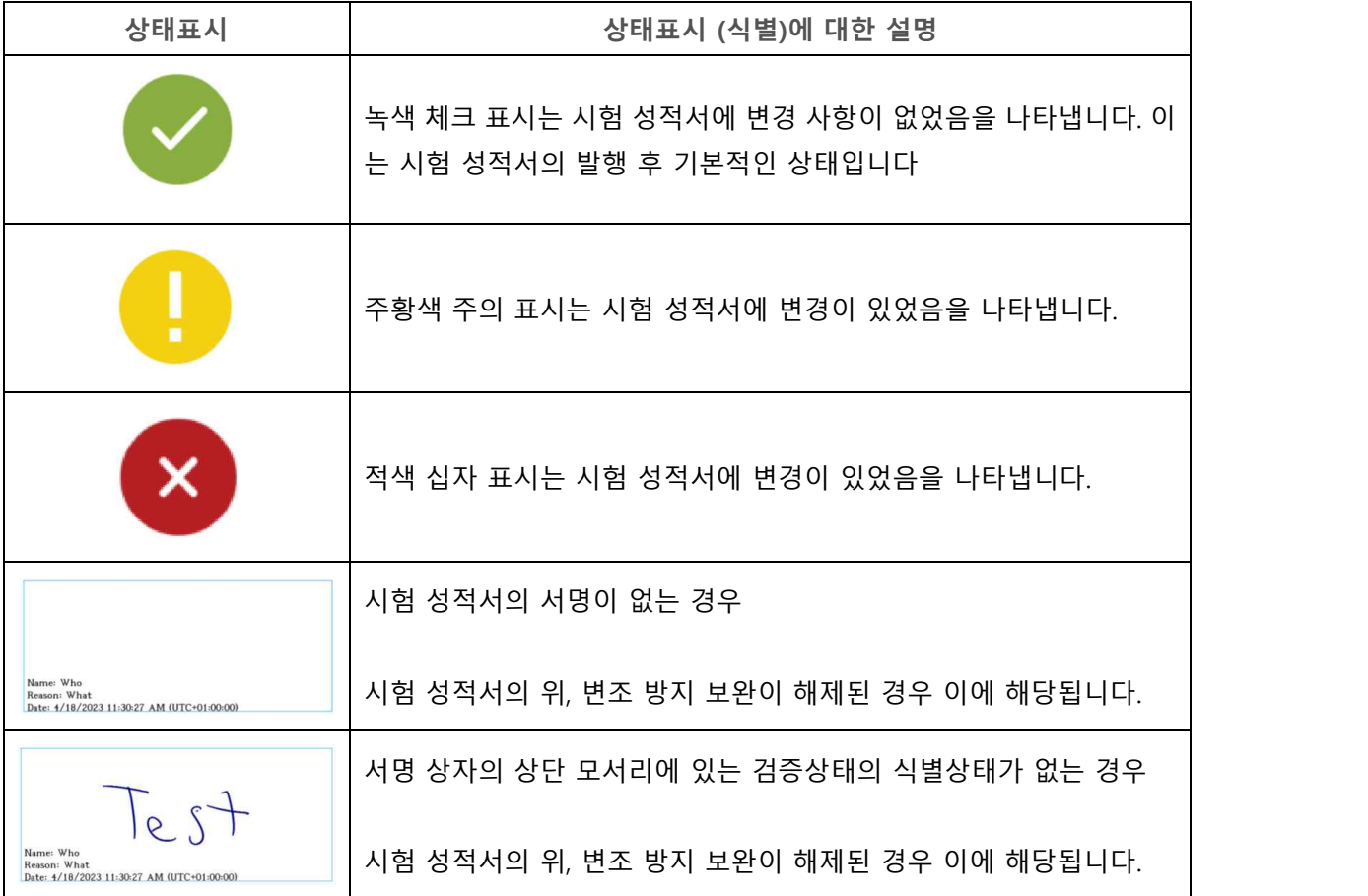